## **Getting Started**

This Quick Setup Guide will help get your motherboard up and running quickly. Please refer to the reference card when using this quick setup quide. For more detailed setup instructions, please refer to the User's Manual.

## **What's in the Box**

Unpack the motherboard and set it on the anti-static bag that it came in. Inspect the motherboard to make sure nothing noticeable is wrong with it. The following items should be inside your motherboard package. (The following pictures are for reference only and may not reflect your package exactly.)

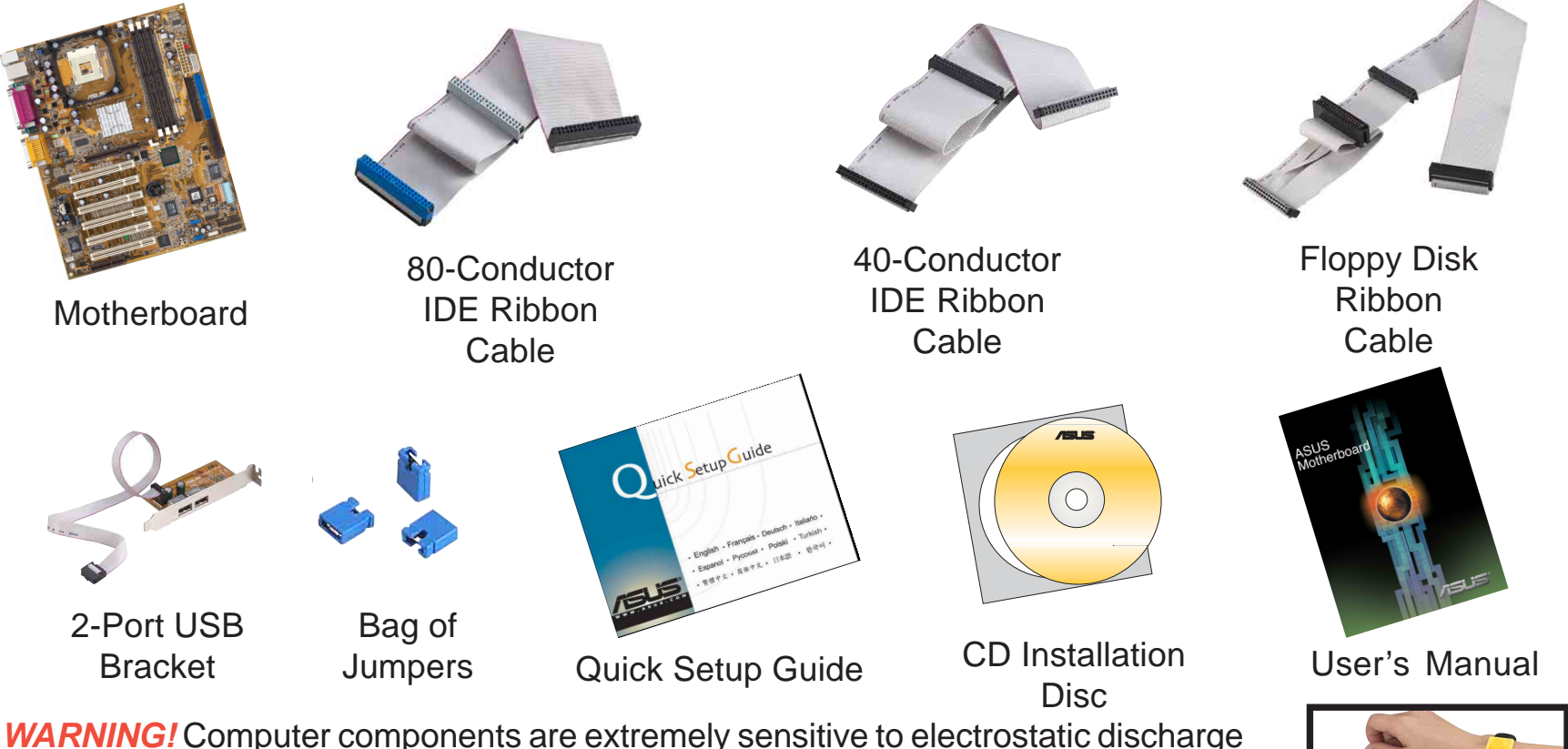

**WARNING!** Computer components are extremely sensitive to electrostatic discharge (ESD). Before handling any components, be sure to wear an anti-static wrist strap (not included) and touch a grounded object, like the your computer case or any other metal object, to release any built-up static charge.

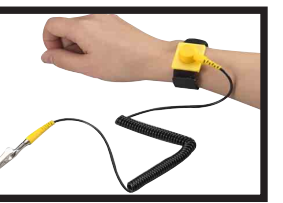

**1**

## **Installation**

**WARNING!** Do not connect any power cables to live AC outlets until configuration and setup is completed.

## **Check Motherboard Settings**

Most motherboards come with DIP switches and Jumpers for adjusting CPU speeds and hardware configuration. All new motherboards are shipped with these switches and jumpers set to factory defaults. Normally, it is not necessary to adjust them. Motherboards which feature the JumperFree Mode are already set up so that CPU speeds may be adjusted through the BIOS firmware (press <Delete> on start up). If you prefer to make adjustments manually, study section **Motherboard Settings** of the detailed User's Manual.

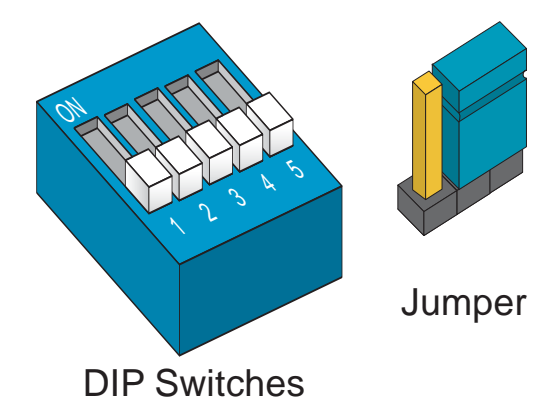

It is much easier to install the memory, CPU, and device cables while the motherboard is out of the case. You should leave the motherboard out of thecase for steps 2 to 4 .

## **2Install Memory**

- 1. Push the white retaining clips on each side of the memory socket outward.
- 2. Match the notches on the contact edge of the memory module to the ridges in the memory socket. The modules are keyed so that they can only be installed in one orientation.
- 3. Push the memory module firmly into place. When properly seated, the white retaining clips will move inward and hold the memory module in place.
- 4. Repeat for additional modules, if necessary.

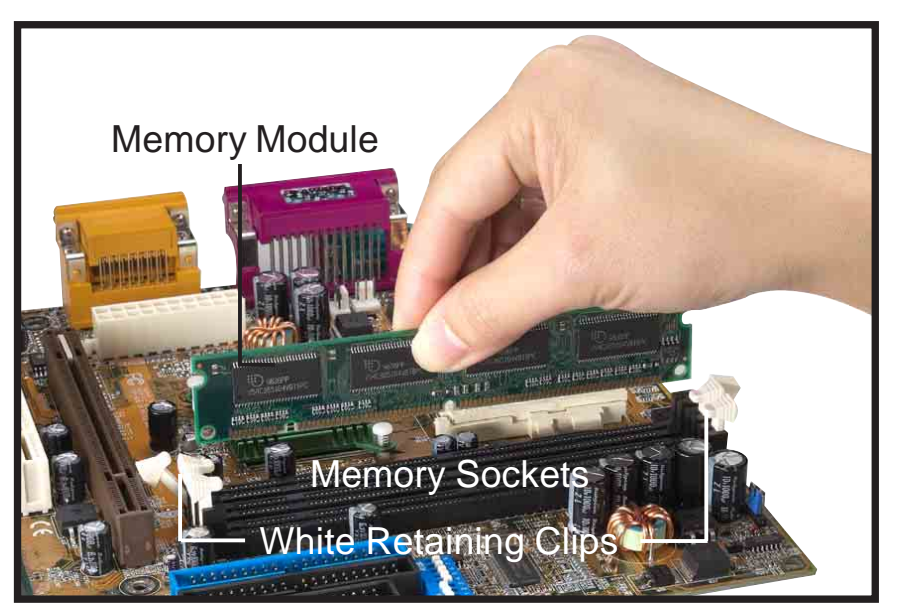

# **3 Install the CPU and Fan Heatsink**

- 1. Unlock the socket by pulling the lever out and up to a  $90-100^\circ$  angle.
- 2. Position the CPU above the socket such that its notched or marked corner matches the socket corner near the base of the lever, while making sure that the CPU is parallel to the socket.
- 3. Carefully place the CPU into the socket.

**WARNING!** The CPU fits only in one orientation. DO NOT force the CPU into the socket to prevent bending the pins and damaging the CPU. If the CPU does not fit, check its orientation or check for bent pins.

- 4. Close the socket by lowering and locking the lever.
- 5. Install a fan heatsink. (Refer to the documentation that came with the fan heatsink and motherboard user guide.)
- 6. Connect the fan power cable to the CPU fan connector on the motherboard.

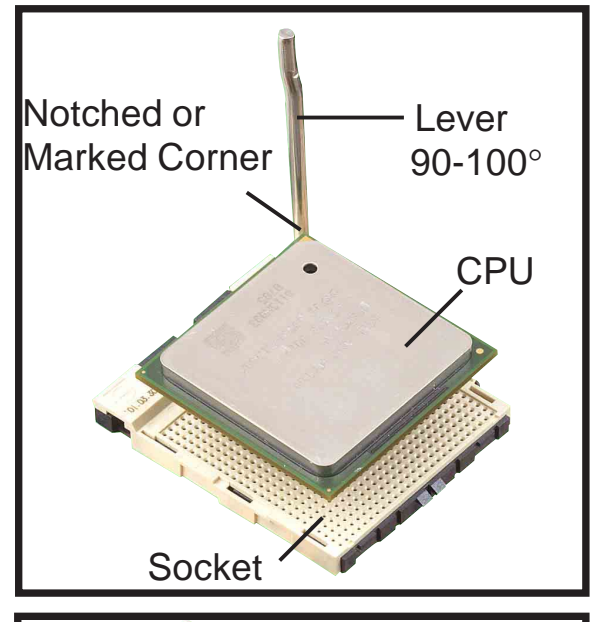

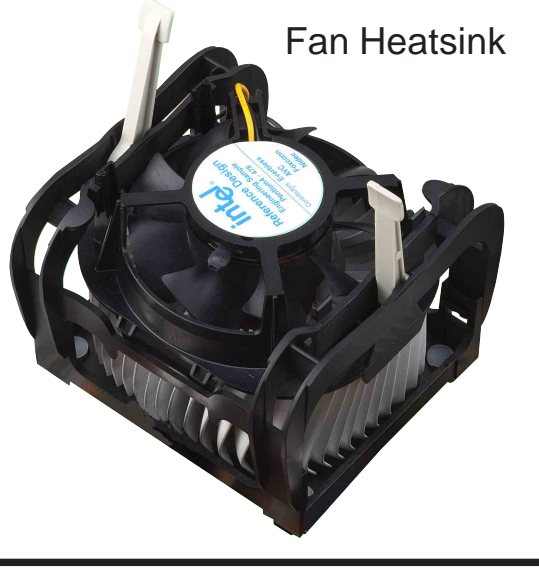

**4**

## **Connect IDE and Floppy Disk Cables**

- 1. Connect the floppy disk ribbon cable. Make sure the side of the cable with the red stripe on it is plugged into pin 1 side of the floppy disk connector.
- 2. Connect the IDE ribbon cable. Make sure the side of the cable with the red stripe on it is plugged into pin 1 side of the IDE connector.

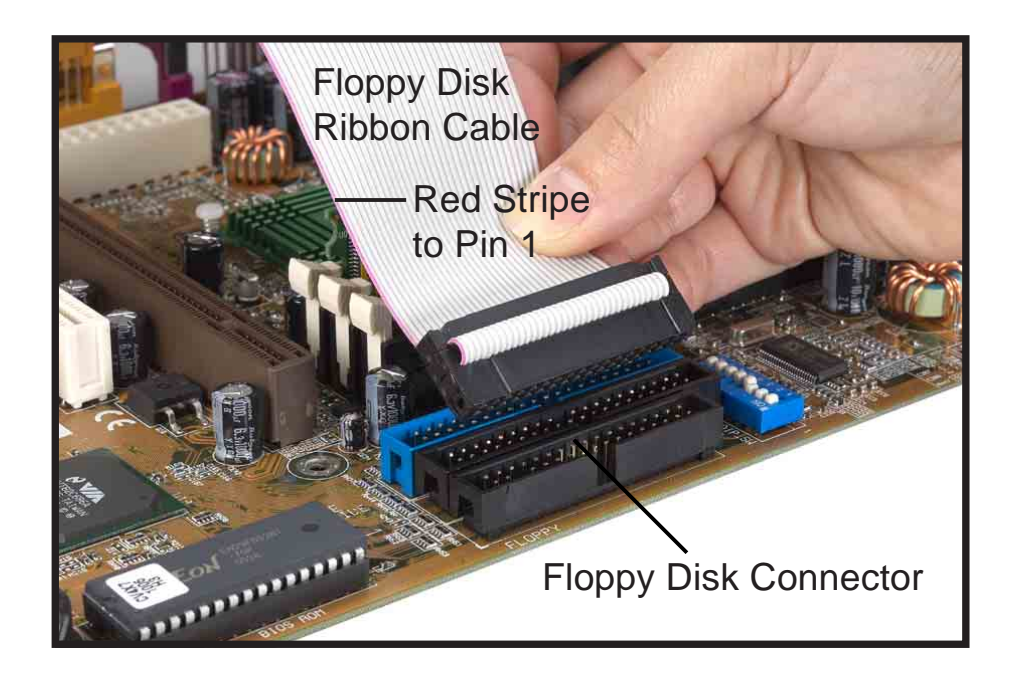

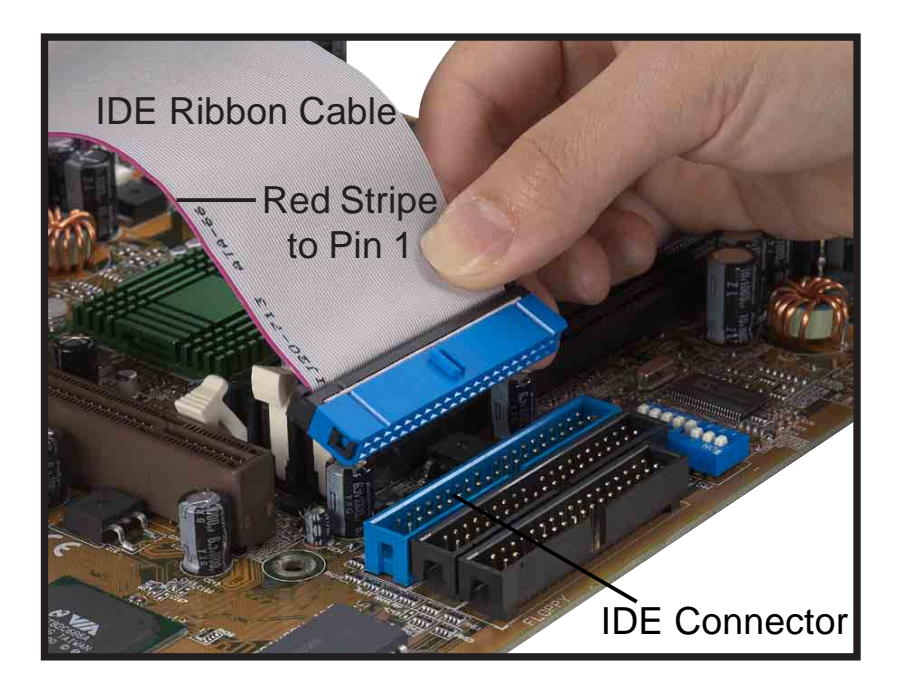

# **5 Mount the Motherboard**

**NOTE:** This procedure is for reference only. For actual installation procedure, refer to the user's manual that came with your case.

- 1. Screw the standoffs that came with your case into the appropriate screw holes on the case, or if your case has a mounting tray, remove it and screw in the standoffs.
- 2. Carefully place the motherboard into the case over the standoffs. Make sure the I/O connectors on themotherboard line up with the slots on the case I/O shield plate.
- 3. Insert and screw the mounting screws through the motherboard screw holes and into the standoffs.
- 4. Double check to make sure that the underside of themotherboard is not touching the case or else shorting may occur and make sure that the slots and I/O connectors line up with the holes on the back of the case.

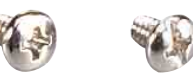

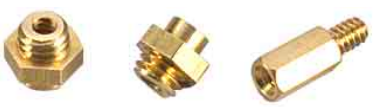

Mounting Screws Standoffs

## Motherboard Screw Holes

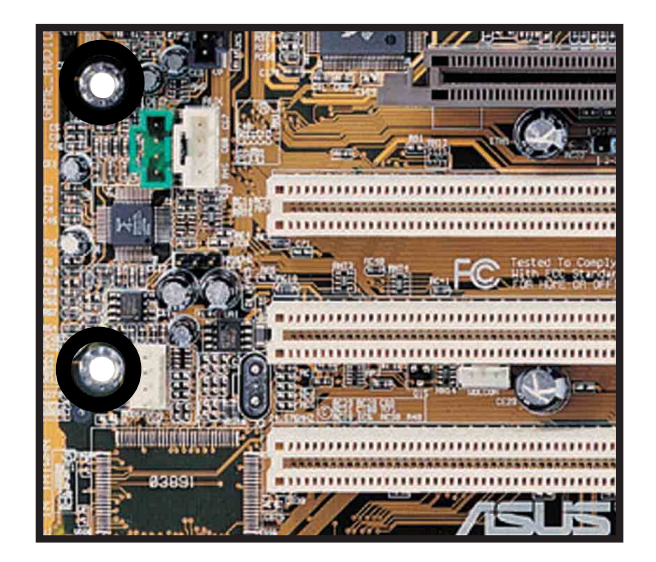

## **6 Connect Floppy and IDE Drives**

- 1. If installing two IDE devices on the same ribbon cable, one device must be set to "master" and the other, "slave." Check the accompanying documents for the master/slave settings of IDE Devices, ie.: the hard disk and CD-ROM drives and then set their jumper caps accordingly.
- 2. Mount the drives in the case.
- 3. Connect the floppy disk ribbon cable and power cable.
- 4. Connect the IDE ribbon cable and power cable.

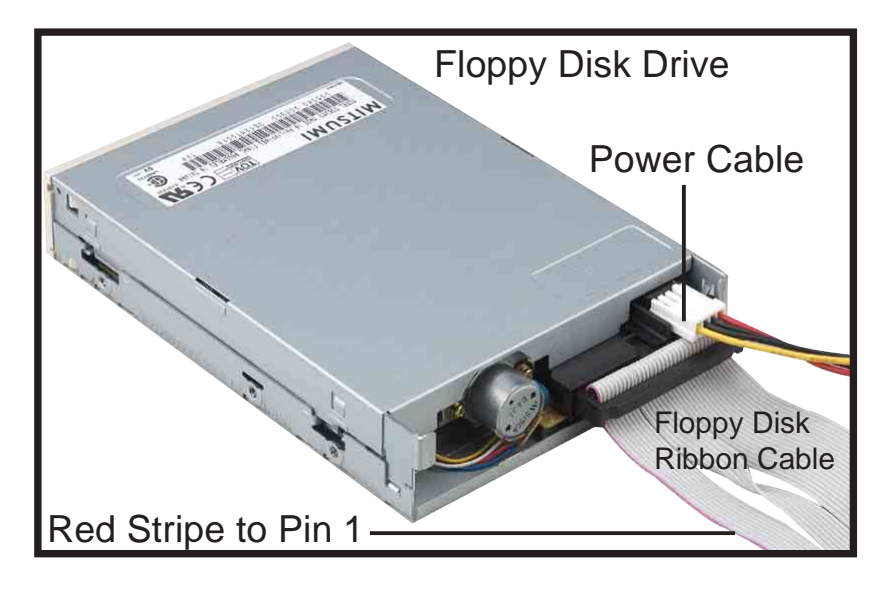

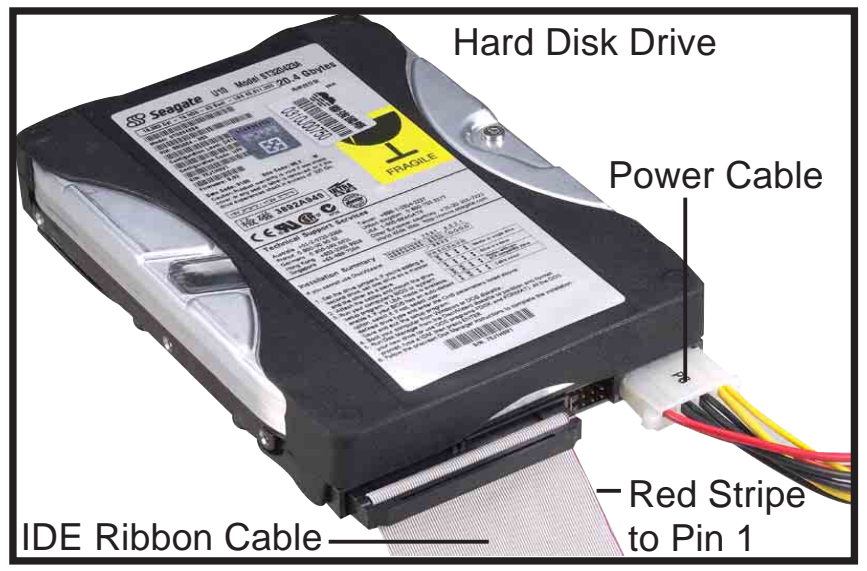

# **7Connect the Case LEDs**

On the front of the case, you will find some LED and switch leads. Connect these leads to the panel header on the motherboard.

NOTE: Usually, leads are labeled; if not, trace them back to the case front to determine their source. Alsonote dark colored wires usually attach to positive leads, and white wires usually attach to negative leads.

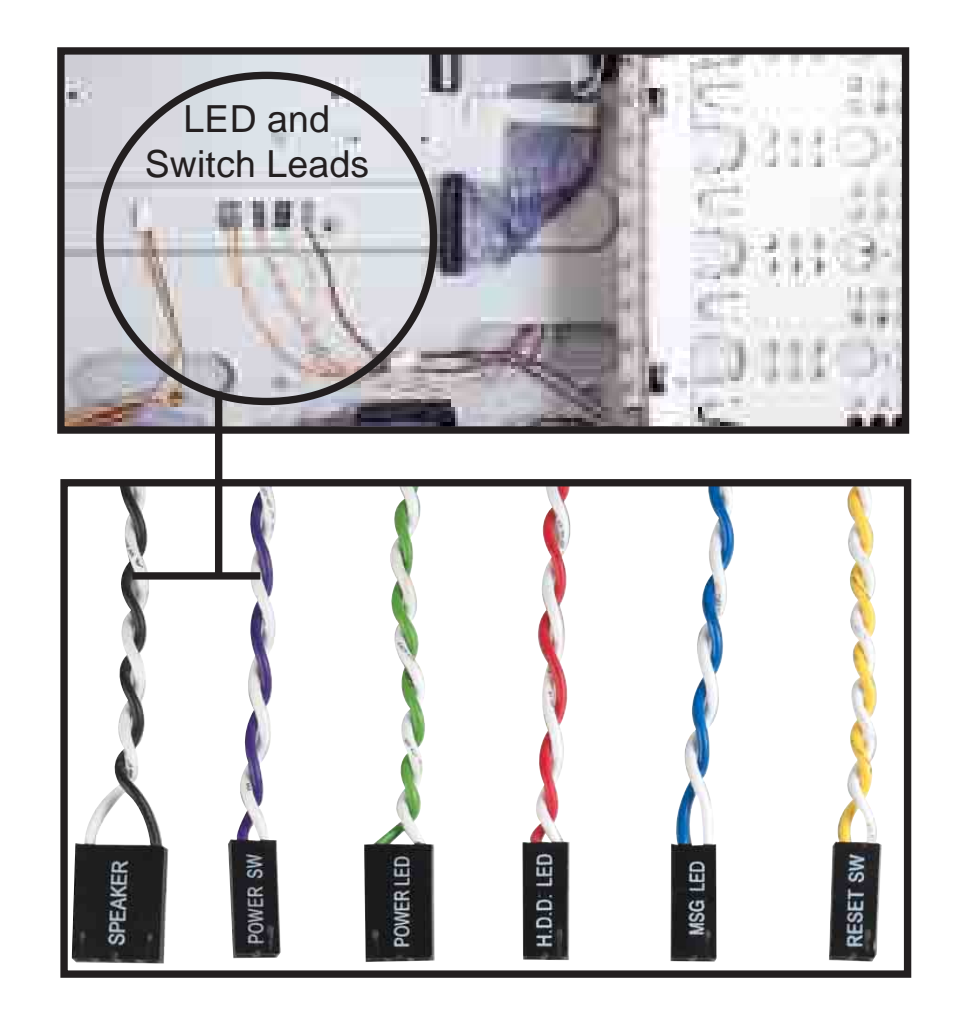

(see reference card)

# **8 Install Expansion Cards**

- 1. Remove the slot covers from the case whereyou will be installing expansion cards.
- 2. Install your graphics card in the proper slot if your motherboard does not have integrated graphics.
- 3. Press the card firmly into the slot.
- 4. Secure the card with the screw from step 1.
- 5. Install other expansion cards using the same procedure.

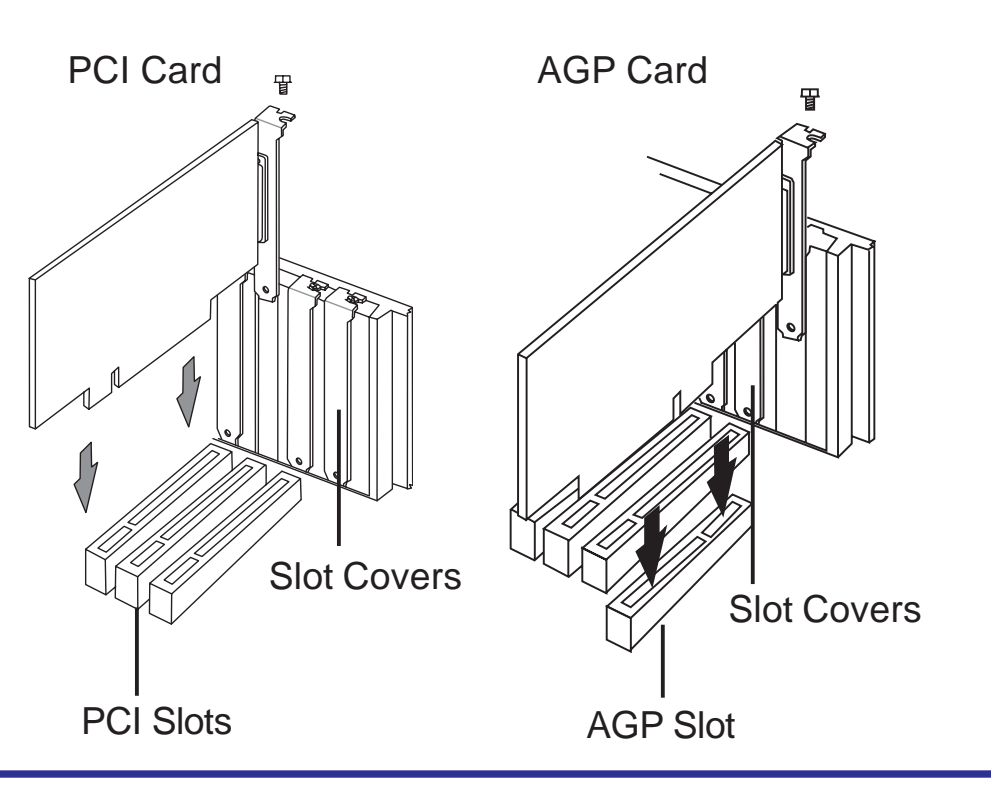

### **9Connect the Power Supply Cables**

The ATX power connector is keyed for proper insertion.

The *plastic clip* on the power connector should lock over the *plastic tab* on the motherboard power connector.

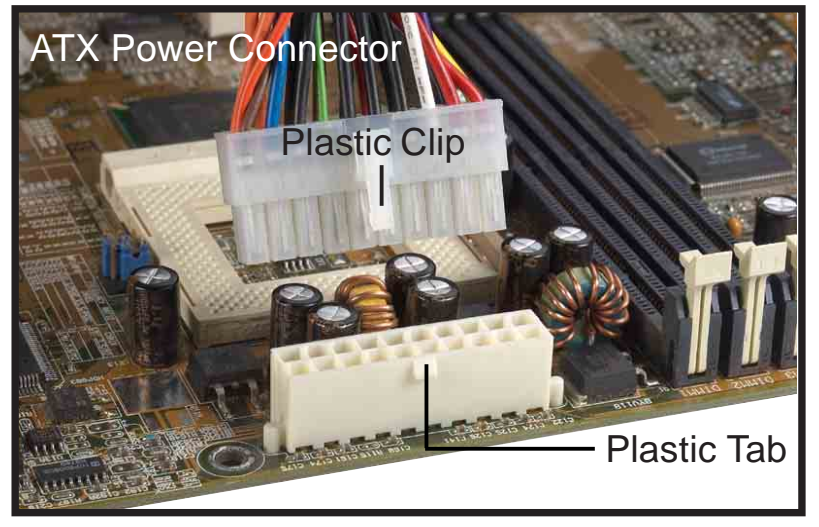

#### **AC** Power Strip Keyboard PS/2 Storage Device Mouse **USB** PS/2 USB Card Reader Serial Mouse e PDA Cradle Printer Parallel Line Out Speakers Headphones Joystick Game / Midi **FILE** Tape Recorder Line In **VGA** Monitor Microphone Mic

#### **10Connect the Keyboard, Mouse, Monitor, Speakers**

**11 Power Up**

Turn on the power to the monitor and the computer. If necessary, format your hard disk drive and install an operating system.

**NOTE:** If you have any problems, you can enter BIOS setup by pressing **<Delete>** during startup. To restore all BIOS settings to the default valuse, press **<F5>** and select Yes.

# **English Troubleshooting<br>
English Award BIOS Beep Codes**<br> **English Award BIOS Beep Codes**

**Award BIOS Beep Codes**

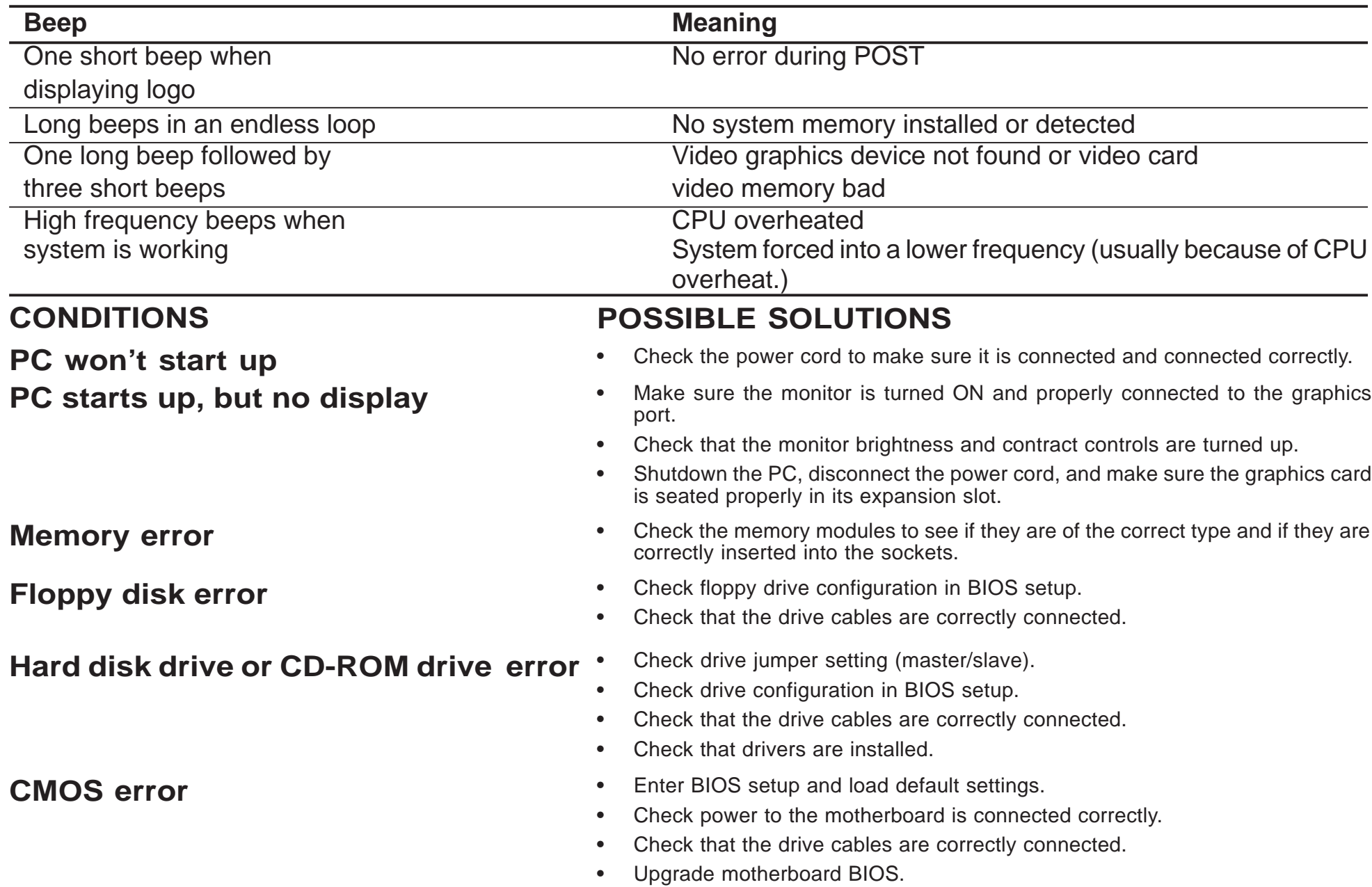